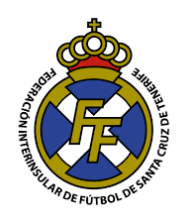

Consideraciones:

- **La Contratación de Entrenadores de Categoría Territorial** será realizada exclusivamente en el sistema Online CFútbol por el Club. El Comité de Entrenadores no recibirá contratos manuales como en temporadas anteriores.
- Los entrenadores están obligados a que, previamente a su realización del contrato, se acerquen a cualquiera de nuestras oficinas o inclusive los Comités de Entrenadores a actualizar sus datos cumplimentando el [formulario](http://www.ftf.es/media/4691/16-form-actualizaci%C3%B3n-datos-entrenadores-1.pdf) respectivo, acreditando su identidad con su DNI como mínimo 2 días laborables antes a la tramitación de su contrato. Este trámite únicamente puede ser realizado por el entrenador de Lunes a Viernes dentro del horario de atención de la delegación correspondiente. De no hacerlo, el club no podrá realizar la contratación.
- El Comité de entrenadores ha publicado las fechas y horarios a partir de los cuales atenderá las Contrataciones y demás operaciones en el sistema CFútbol.
- Los días y horarios de Oficina del Comité será **a partir del 16 de agosto de 2019**: **Lunes, martes, miércoles y jueves:**  10:00 – 13 :00 y de 17:00 - 19:30
- Cualquier problema respecto a los horarios de la aprobación de contratos y de saldos deberán ponerse en contacto con sus respectivos entrenadores para que lo comuniquen al Comité de Entrenadores. El departamento de Licencias NO está autorizado a aprobar dichas operaciones, es el Comité de Entrenadores quien lo realiza, con lo cual le recomendamos

realizarlas en tiempo y forma y con antelación a sus encuentros deportivos.

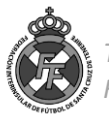

# **PASO I Contrato entre el Club y Entrenador**

1. Ingresar a la opción Licencias → Entrenadores→ Solicitudes de Contrato

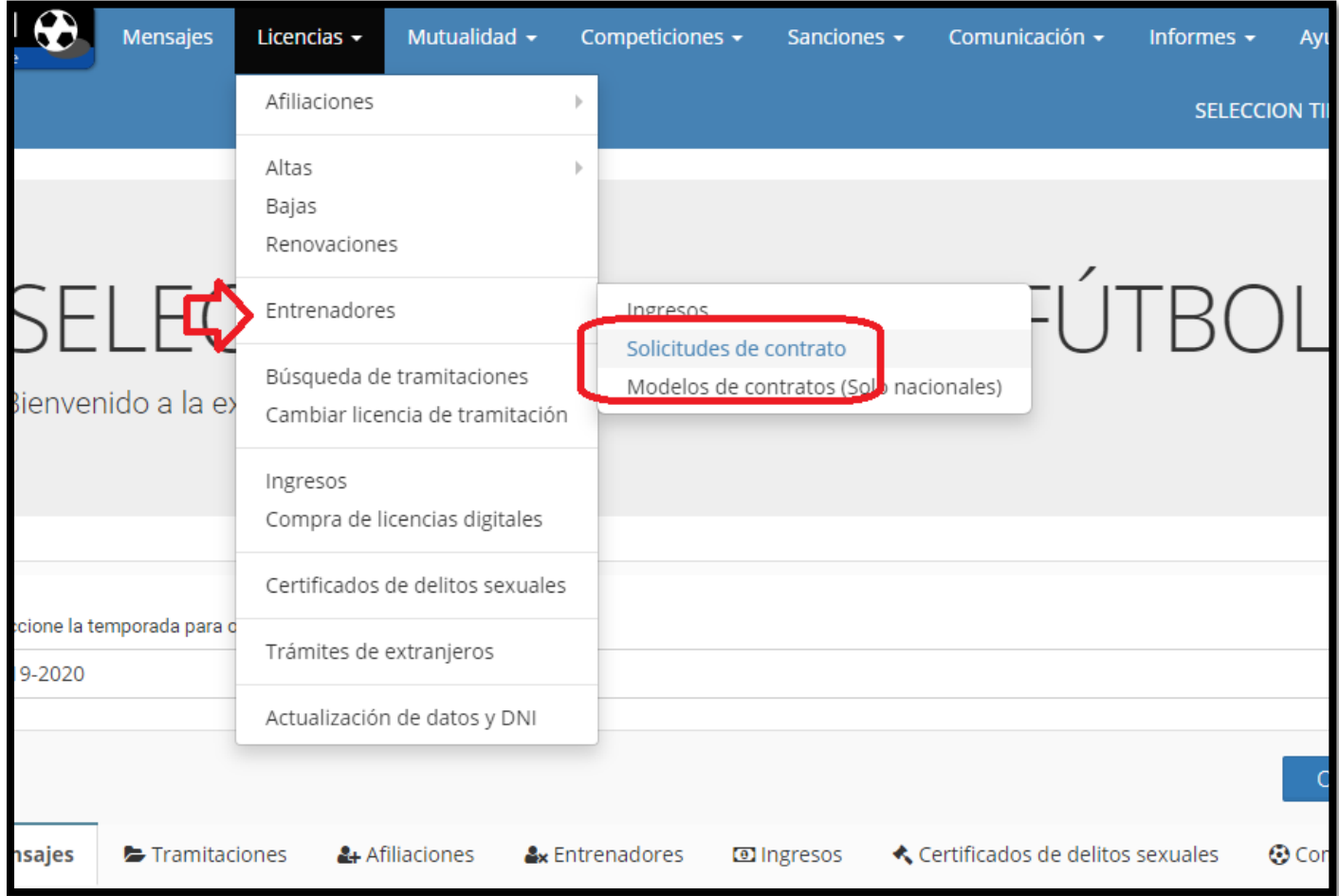

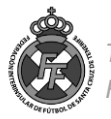

2. Pinchar en el botón **"Nueva solicitud"** y a continuación ingresar el Nº de DNI/NIE del entrenador a contratar

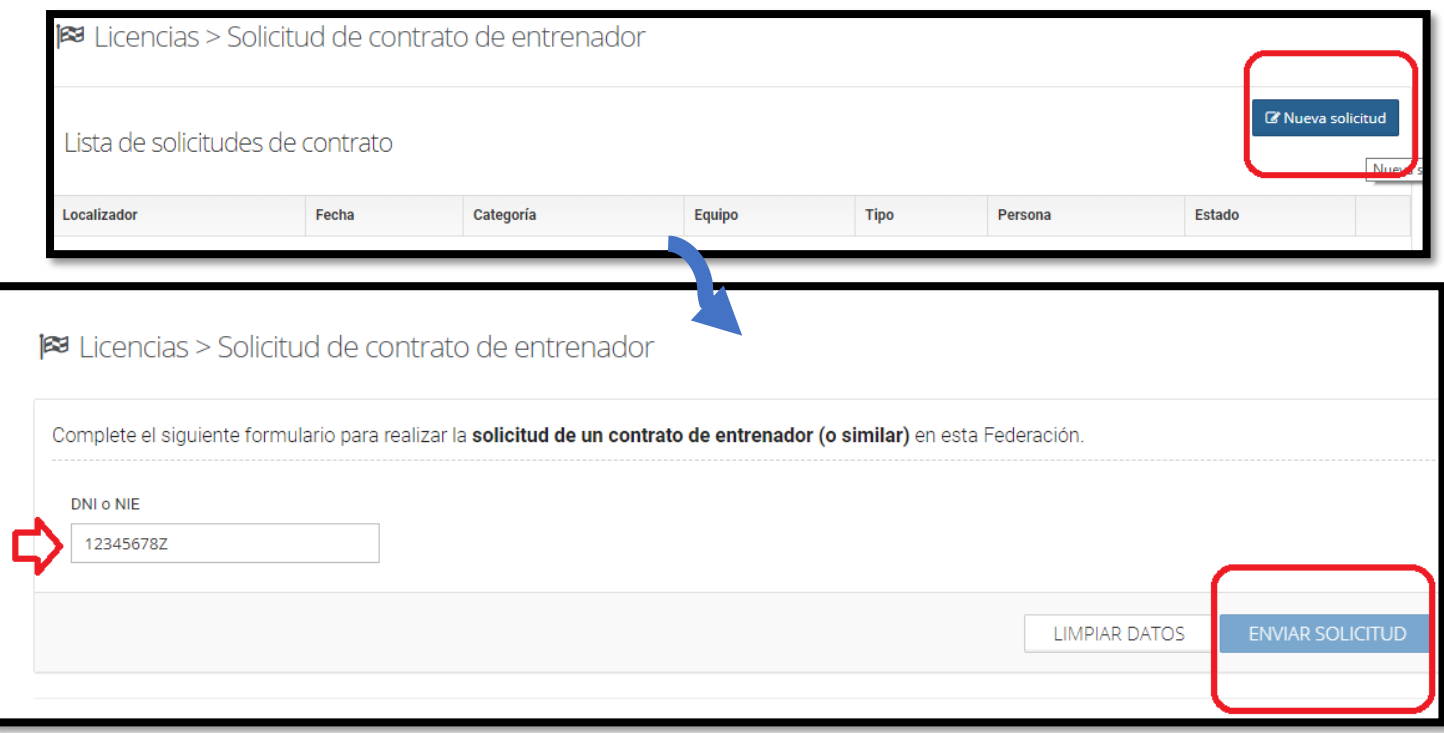

3. Seleccionar la categoría en la que se contratará, conforme la seleccione, el sistema le irá solicitando más información necesaria para la elaboración del contrato.

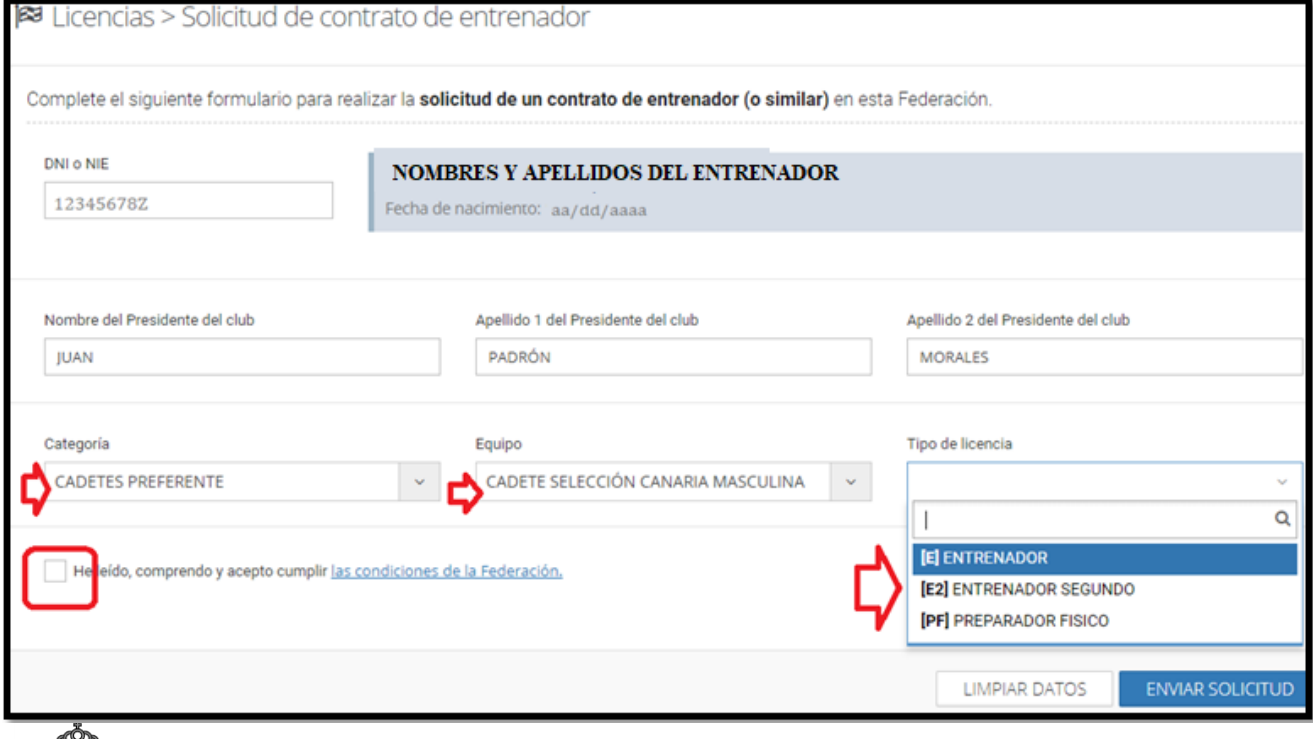

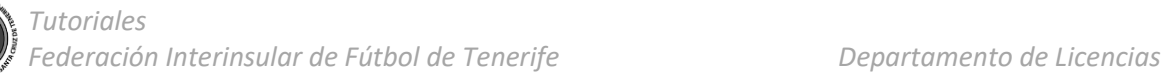

Como se observa, el sistema le solicitará la información de las condiciones contractuales que, se entiende, son las pactadas entre el club y el entrenador :

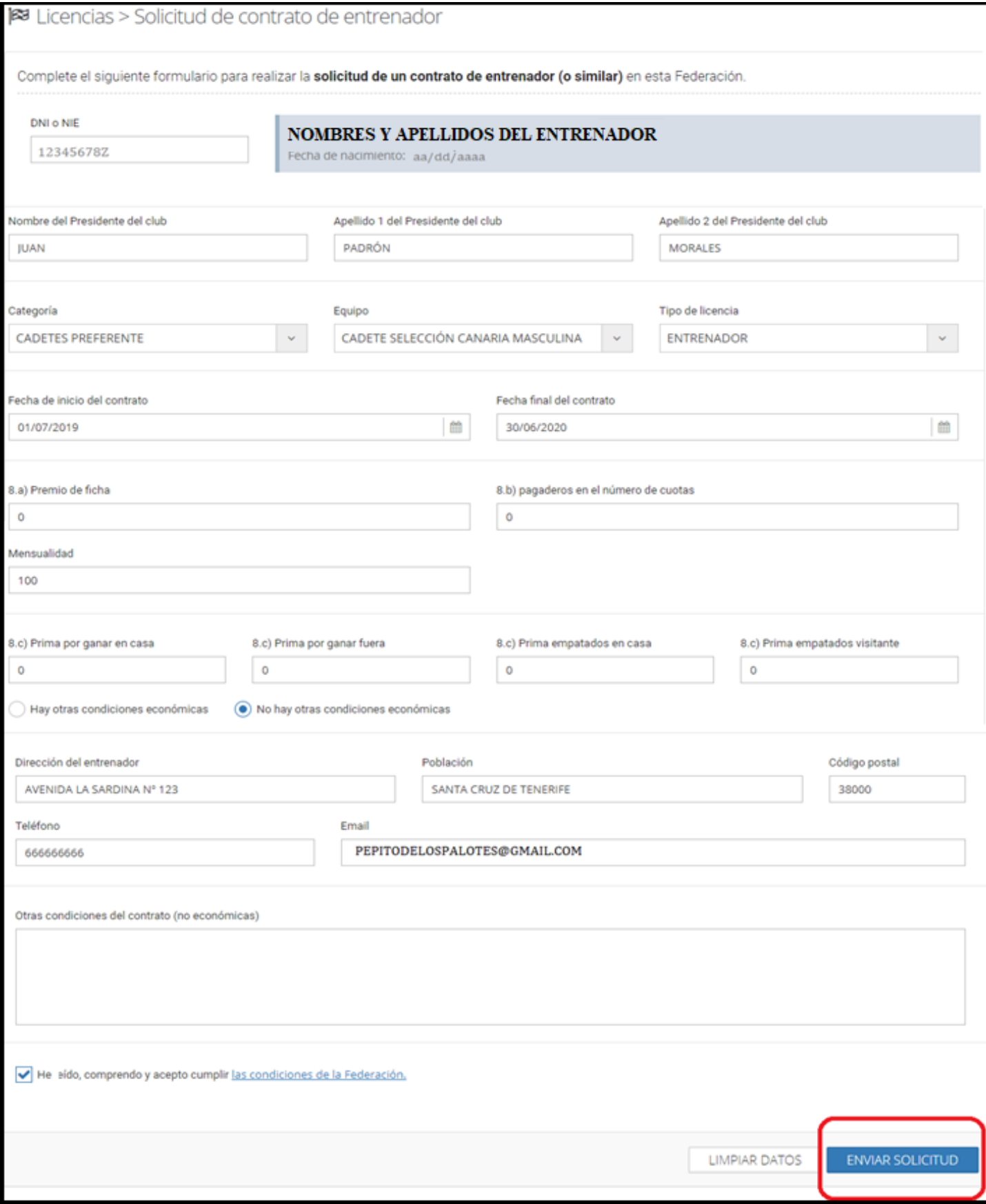

4. Una vez que termine de redactar las condiciones del contrato y haya pinchado en "Enviar solicitud", le aparecerá la siguiente pantalla:

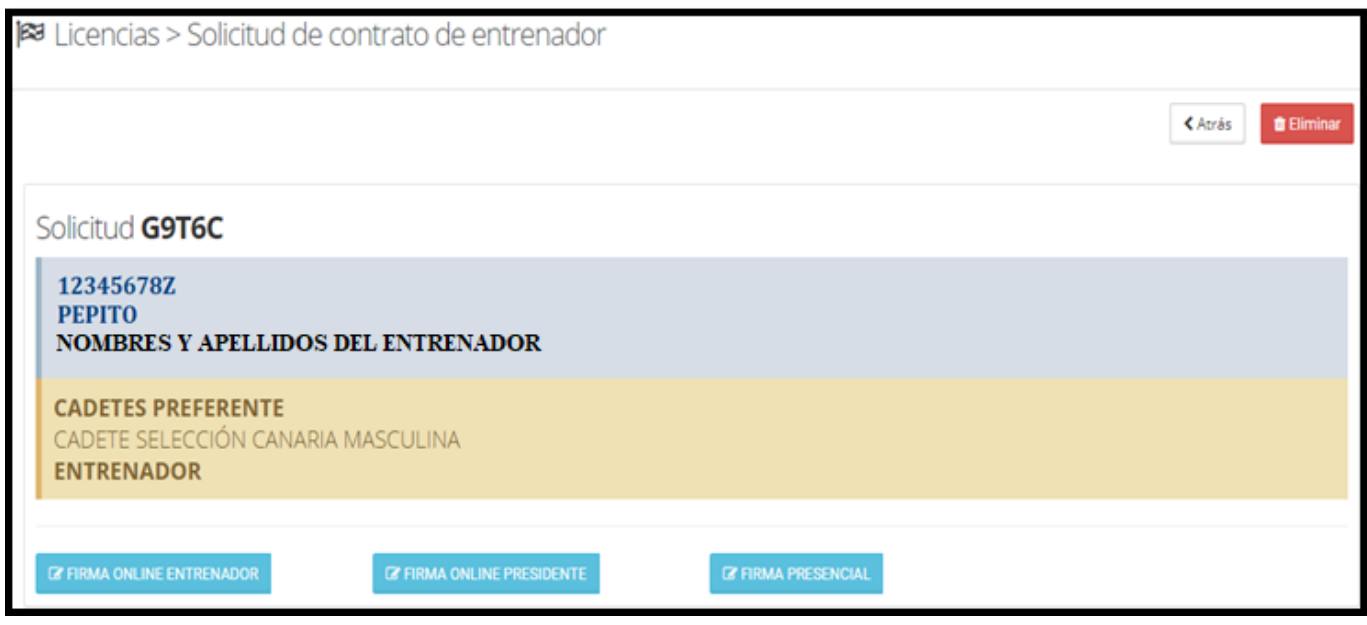

5. Ud. deberá cumplimentar la firma del entrenador, del presidente del club *(Tener en cuenta que el sistema únicamente imprimirá la información del p residente que su club declaró en el boletín estadístico, si existe algún cambio, Ud. está obligado a informar a la Federación con un nuevo boletín cualquier cambio de junta directiva).* La firma puede realizarse de dos formas: Firma Online (Entrenador o del Presidente) o mediante la firma presencial (Para lo cual tendrá la opción de imprimir el contrato y firmarlo para su posterior escaneo.

Es importante que antes de realizar todo este proceso, sus entrenadores/segundos entrenadores/preparador físico/entrenador de porteros haya acudido a la delegación más cercana de la FTF (Presencialmente) en el horario de atención para la respectiva actualización de datos, de no hacerlo no podrá enviar el contrato para su firma al entrenador vía código QR.

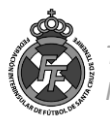

## *A. Firma Online del Entrenador*

Para la firma del entrenador deberá pinchar en la opción "Firma Online del Entrenador", y si el correo electrónico es el correcto pinchará en "Ok". El contrato elaborado en el paso anterior será enviado vía correo electrónico al entrenador quien, de estar de acuerdo con las condiciones pactadas, firmará la solicitud.

**ADVERTENCIA** El contrato deberá ser enviado al correo electrónico que el entrenador declaró en las delegaciones de la FTF rellenando el *["formulario de actualización de](http://www.ftf.es/media/4691/16-form-actualizaci%C3%B3n-datos-entrenadores-1.pdf)  [datos de entren](http://www.ftf.es/media/4691/16-form-actualizaci%C3%B3n-datos-entrenadores-1.pdf)adores"* bajo ninguna circunstancia se aceptará que el correo pertenezca a un tercero ni al club.

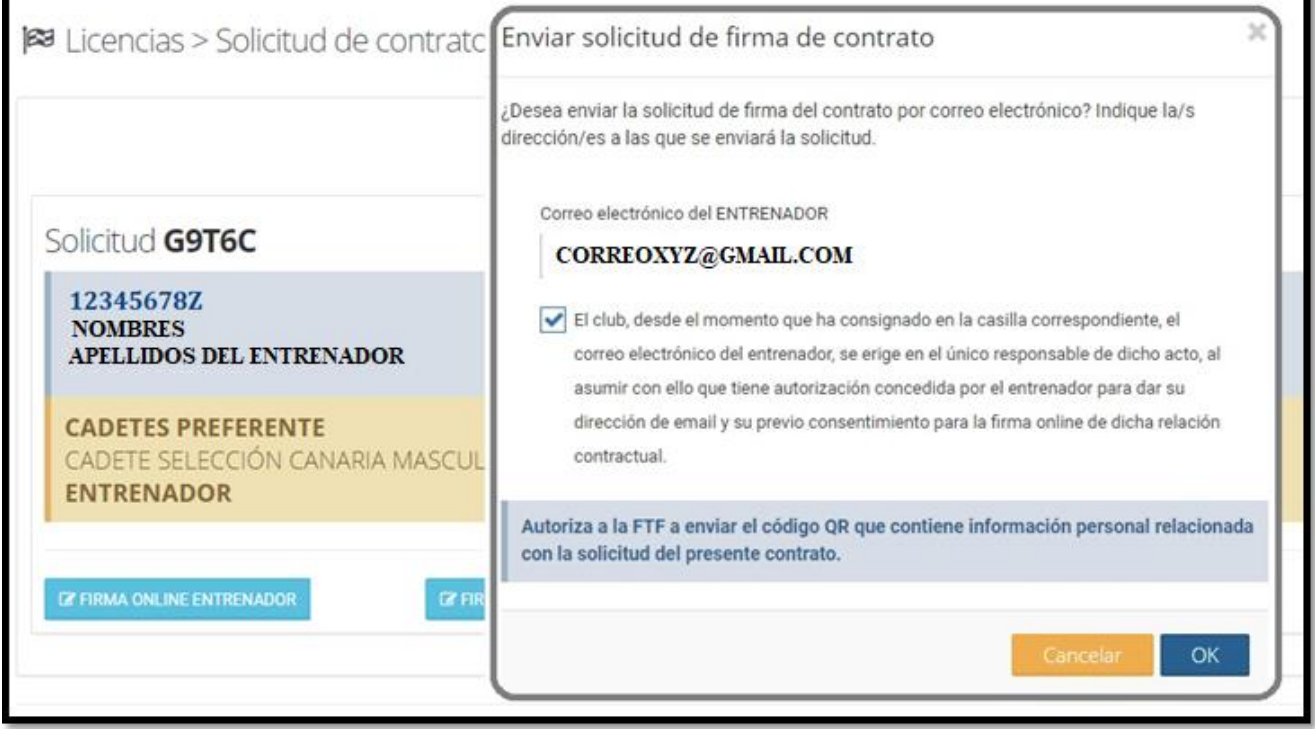

Una vez que el entrenador haya accedido a su correo electrónico ya sea vía móvil o por ordenador y haya firmado el contrato aceptando las condiciones el sistema le señalará que la firma se encuentra correctamente registrada.

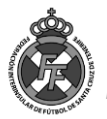

## *B. Firma del Presidente del club*

Para cumplimentar la firma, online, del **PRESIDENTE** del club se deberá pinchar en "Firma Online Presidente" y seleccionar si desea firmar directamente en el dispositivo que está realizando el Contrato O enviarle un código QR al correo electrónico del presidente para que este lo firma a distancia *(Similar al proceso de firma Online de licencias)*

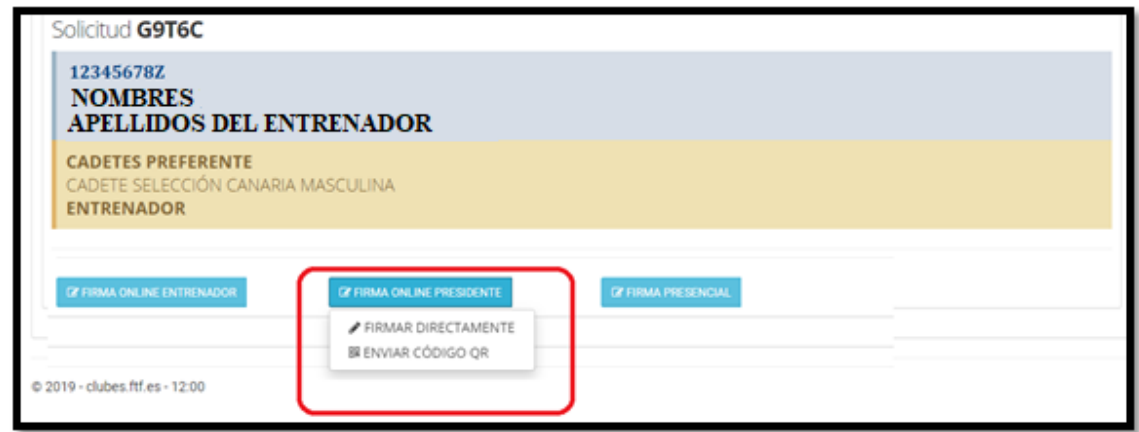

Si opta por la opción "Firmar Directamente", le aparecerá el recuadro en donde el **PRESIDENTE** del club deberá consignar su firma, aceptar las condiciones y "Guardar Firma":

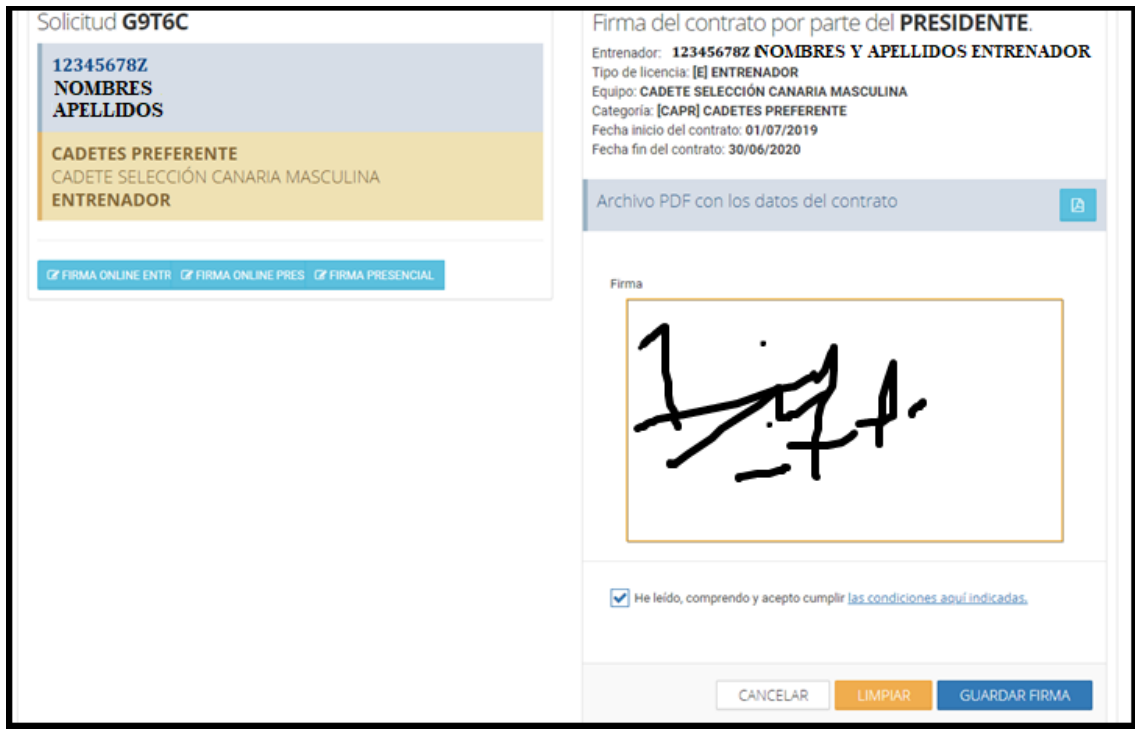

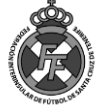

#### *C. Firma Presencial*

Esta opción hace que el contrato que Ud. ha elaborado en el sistema se genere en un PDF en la opción "Imprimir Solicitud" para que Ud. lo imprima y luego de cumplimentarlo con las firmas tanto del presidente como del entrenador, pueda subirlo en la opción "Adjuntar solicitud firmada".

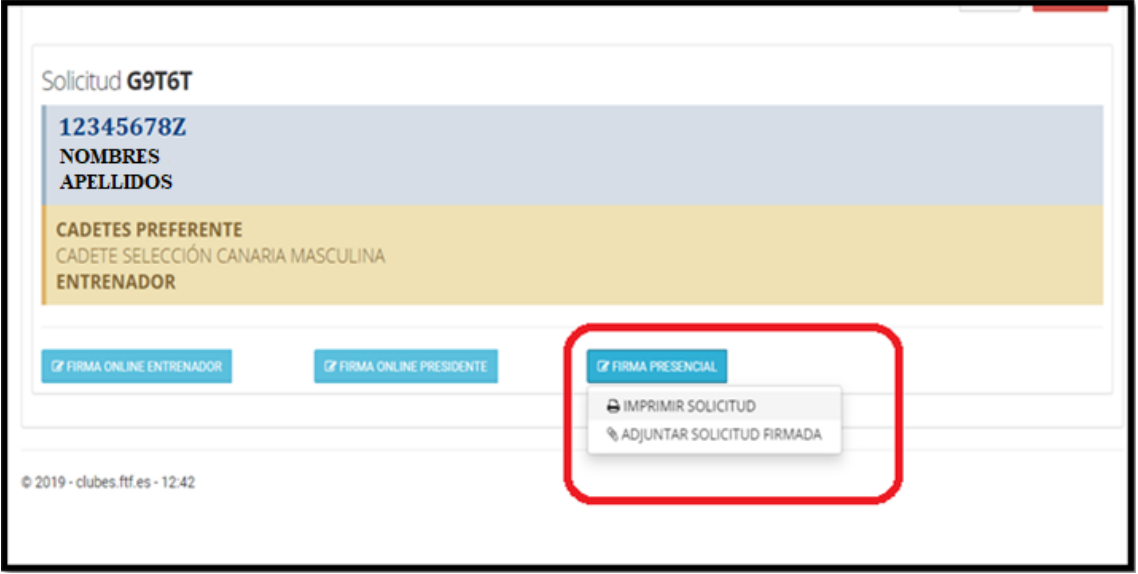

Una vez que tenga las firmas correctamente registradas O que haya adjuntado la solicitud firmada (en caso haya optado por la opción "C") este contrato será enviado al **COMITÉ DE ENTRENADORES** el cual dentro del plazo establecido en la [Circular Nº 01](http://www.ftf.es/media/4670/circularnro01.pdf) procederá a su aceptación o no y en su horario de atención. Si el contrato del Entrenador es aceptado por dicho Comité, tanto el club como el entrenador recibirán un mensaje con los importes correspondientes que se deben ingresar en la **[Cuenta Bancaria del Comité de Entrenadores](http://www.ftf.es/media/4670/circularnro01.pdf)**

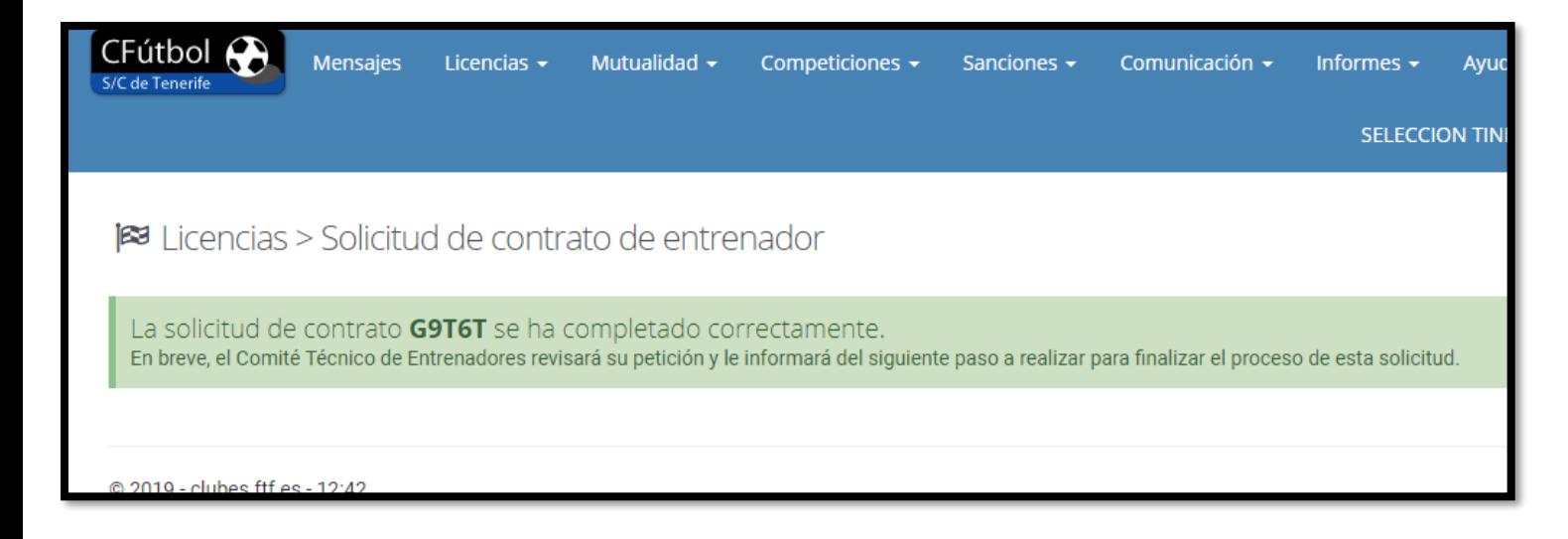

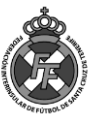

#### **PASO II INGRESO DE LAS TASAS CORRESPONDIENTES**

1. Cuando el Comité de Entrenadores haya validado el Contrato que su club y el entrenador ha firmado, Ud. recibirá una notificación a través del sistema CFútbol.

Podrá encontrar todos los mensajes relacionados a entrenadores en la opción: Mensajes/Entrenadores de su sistema:

Solicitud de contrato de entrenador VALIDADA: G9T6T Fecha: 21/07/2019 Solicitud de contrato de entrenador aceptada.

Solicitud de contrato ACEPTADA: G9T6T

La solicitud de contrato cuyo localizador se indica, ha sido aceptada para continuar con el siguiente paso en el proceso.

Acceda a la Extranet de esta Federación y complete el siguiente paso del proceso, abonando los importes que se le detallan en la solicitud relacionada.

2. Para poder saber los importes a pagar, deberá ir nuevamente a la opción : Licencias/Entrenadores/Contrato de entrenadores y pinchar en el recuadro Azul que aparece a la derecha del nombre de su entrenador:

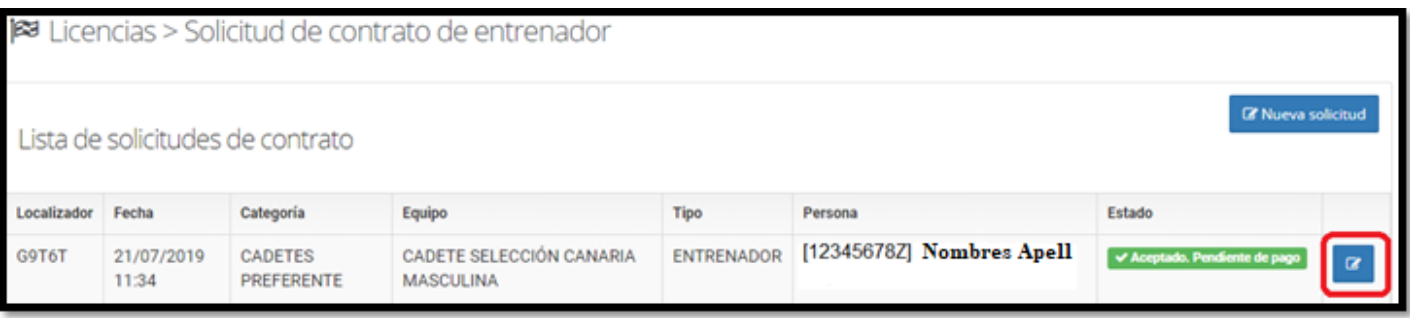

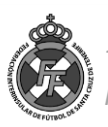

3. Para este ejemplo, hemos puesto únicamente con fines didácticos los siguientes importes:

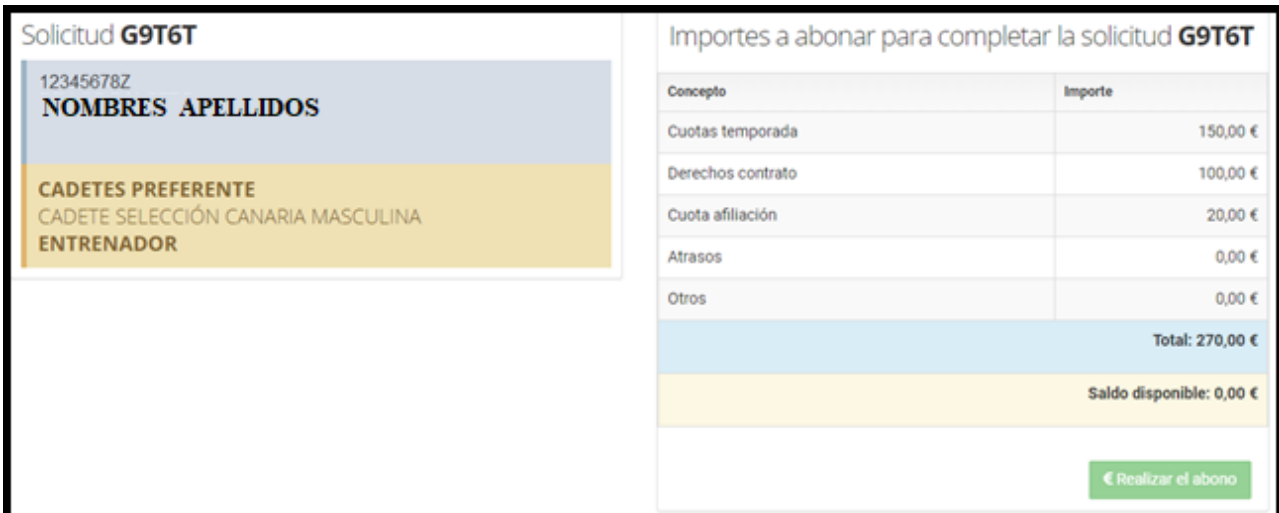

Como puede visualizar, el Comité de entrenadores le mostrará el importe que el Entrenador debe ingresar en la **[CUENTA BANCARIA DEL COMITÉ DE ENTRENADORES](http://www.ftf.es/media/4670/circularnro01.pdf)** (No confundir con los Nº de cuentas de Mutualidad o Federación) que se encuentra publicada en la [Circular Nº 01,](http://www.ftf.es/media/4670/circularnro01.pdf) el importe indicado por dicho Comité .

El comité de entrenadores ha solicitado a sus afiliados que el concepto sea el *nombre y club del entrenador* y para la conciliación de cuentas debe ingresar en la cuenta de dicho Comité el importe asignado, es decir, un ingreso por cada entrenador. Cualquier duda al respecto, su entrenador deberá contactar con el Comité.

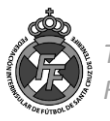

Una vez realizado dicho ingreso, deberá reportarlo al Comité de entrenadores, a través de la opción Licencias/Entrenadores/Ingresos (**del mismo modo que realiza los ingresos de Mutualidad o de Federación**)

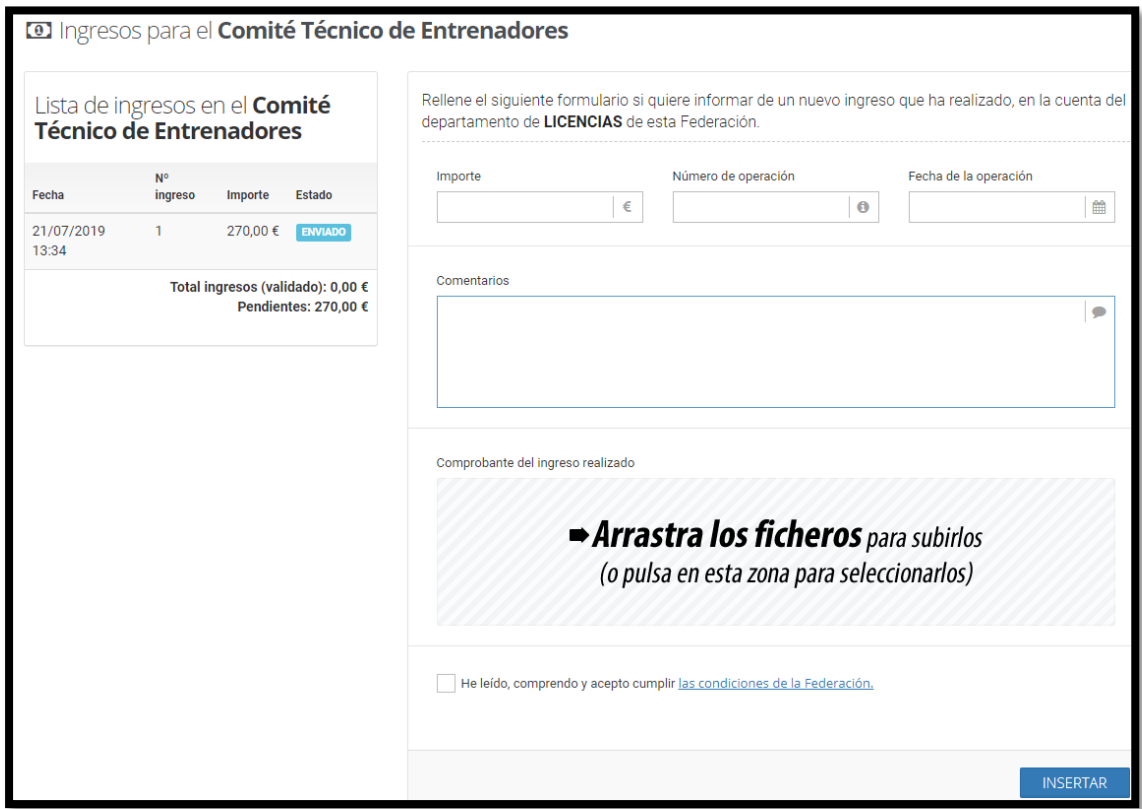

4. Al igual que los ingresos en Mutualidad y Federación, estos serán validados en el horario establecido por el Comité de Entrenadores y que se encuentra publicado en la Circular Nº 01 T 19/20. Una vez que dicho Comité valide su ingreso, Ud. recibirá un mensaje de notificación vía CFútbol y en el correo electrónico del club.

Por favor, tenga en cuenta que estos ingresos son exclusivamente validados por el Comité de entrenadores dentro de su horario de atención.

5. Una vez que tenga el ingreso del entrenador aprobado, deberá ir a la opción "Licencias/Entrenadores/Contratos de Entrenadores", seleccionar el entrenador a quien estoy contratando y pinchar el botón "Realizar el Abono"

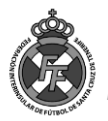

Nótese que el sistema le informa cuanto tiene de saldo disponible y ese botón "Realizar el abono" estará únicamente habilitado si Ud. cuenta con saldo suficiente para hacer frente a la operación.

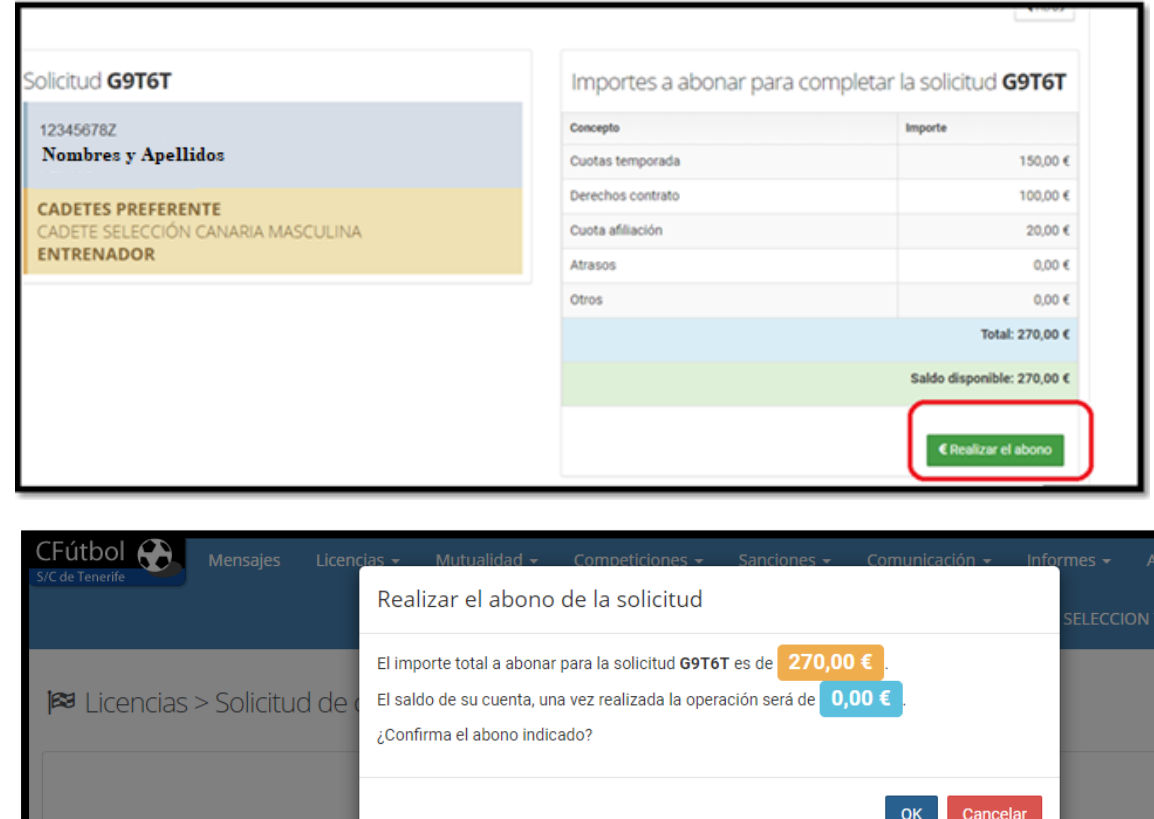

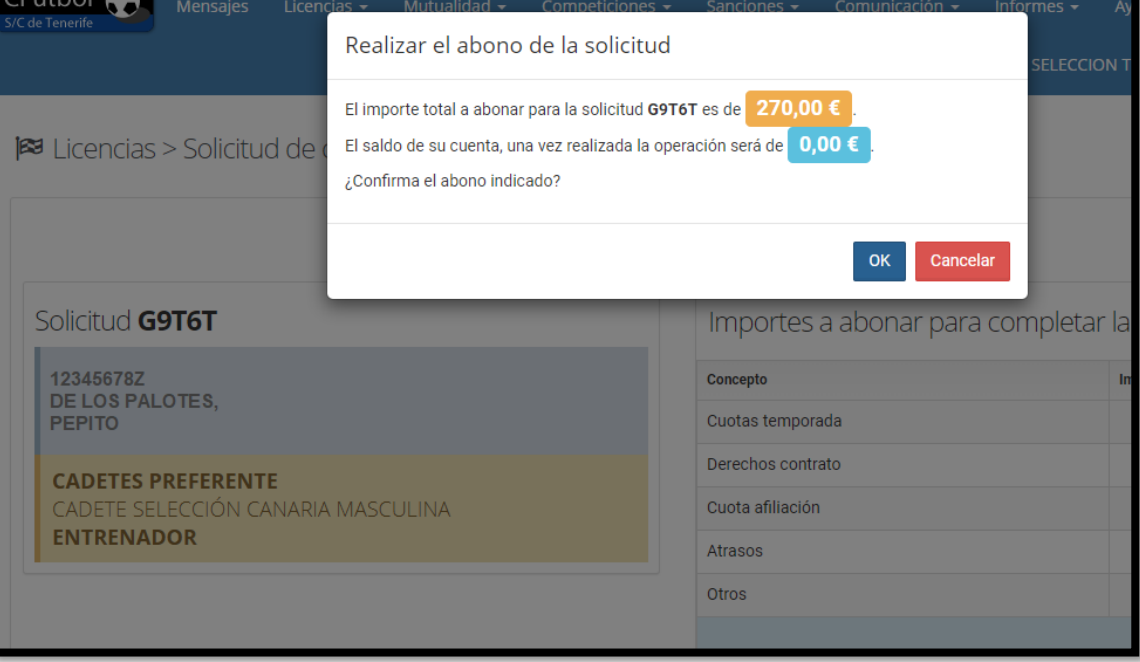

6. Llegados a este punto, Ud. ya tendrá registrado en el sistema el Contrato del Entrenador y podrá realizar el Alta del Entrenador (Ficharlo) siguiendo el procedimiento de Altas.

E Licencias > Solicitud de contrato de entrenador Solicitud de contrato de entrenador G9T6T finalizada. A partir de ahora, puede realizar la tramitación de la licencia correspondiente a este contrato, desde la opción correspondiente a la alta de entrenadores.

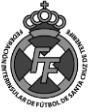